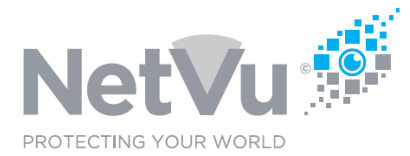

#### **Released 12/Jul/2021**

### **Technical Note Description**

This Technical note describes how to install and license Enterprise Observer Software.

### **Product Models Covered**

Uniplex series NVRs, Gen 3 (SD and SD Advanced) series DVRs, NetVu IP cameras, FireVu

#### **How to ….. Install and license Enterprise Observer Software.**

The technical specifications of a personal computer required in order to properly run Enterprise ObserVer Software are as follows;

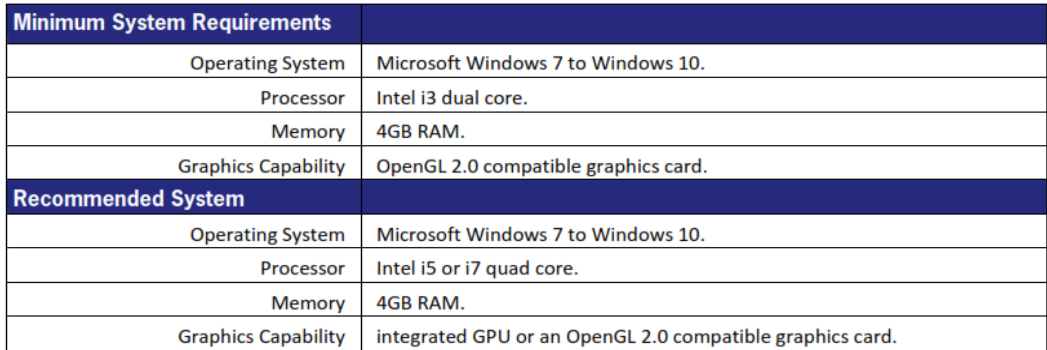

Enterprise ObserVer Software may be obtained from NetVu Ltd as a download or on physical media. For more information contact NetVu Ltd at [sales@netvu.org.uk](mailto:sales@netvu.org.uk) or telephone +44 1928 706400.

The Enterprise ObserVer software file is a single executable file – EnterpriseObserver.exe

To install the Enterprise ObserVer Software, copy the executable file onto the hard drive of your PC and run it by double-clicking on its icon or through the use of the Windows Run command.

Follow any instructions during the installation.

After Installation has completed you will find the software with the rest of your programs, under NetVu Ltd.

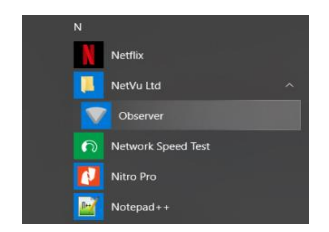

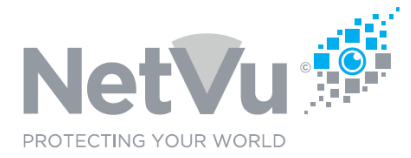

Click on Observer to run the software. The first time that it runs you will see a screen like this;

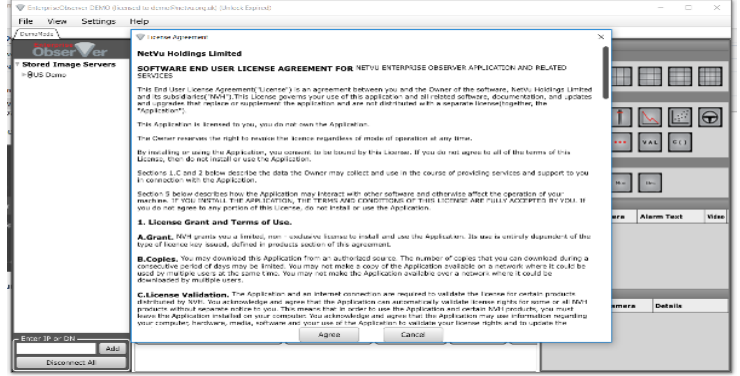

Click on Agree to access the basic program window.

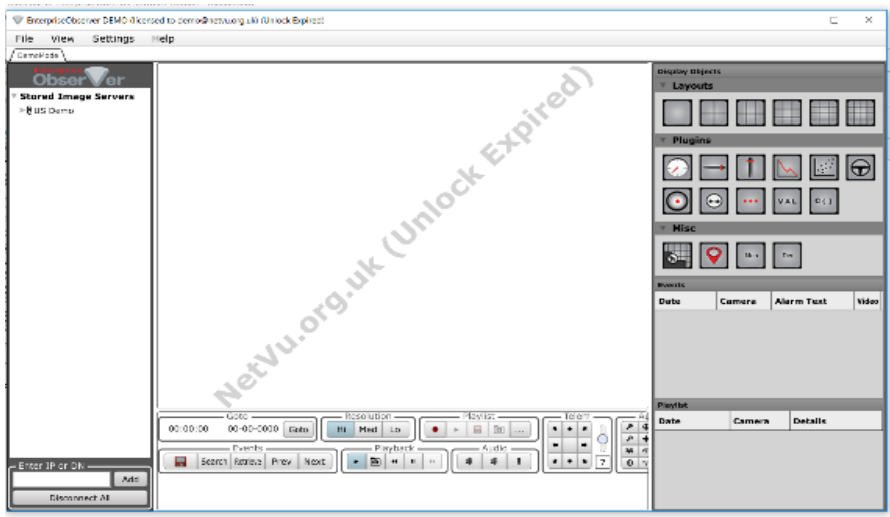

You will notice that it says "unlock expired". Now you need to unlock the software.

Various levels of software license are available for Enterprise ObserVer Software, and these may be unlocked at any time. The license levels available are as follows;

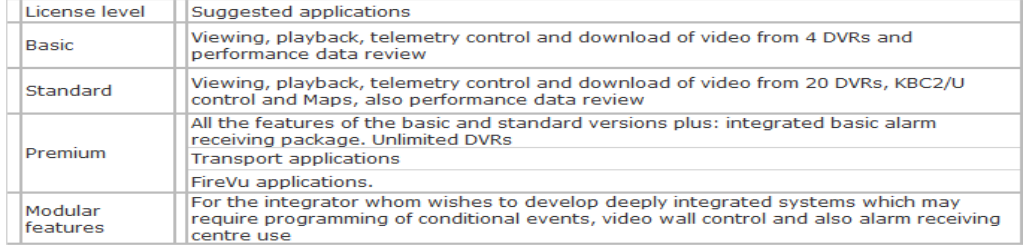

These license levels are available both as single user and as multi-user site licenses. The part numbers of the available versions are as follows

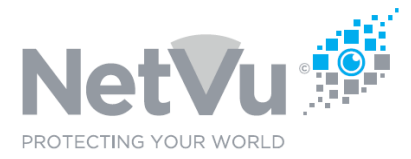

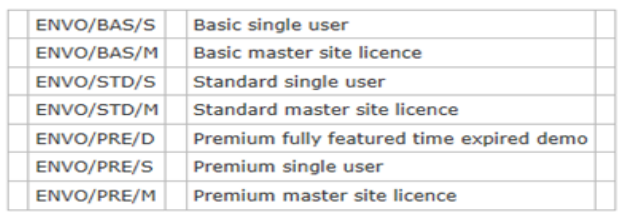

Enterprise ObserVer Software Licenses may be obtained from NetVu Ltd. For more information contact NetVu Ltd at sales@netvu.org.uk or telephone +44 1928 706400.

A time-limited demonstration license is also available to help you evaluate the software. To obtain a demo version of the software complete the form here:

https://netvu.org.uk/enterprise-observer-request-form/

Software licenses for Enterprise ObserVer Software are obtained in the form of an email address (normally an email address of the installer or end user) which is supplied to NetVu Ltd in order to generate an unlock code. The email address and the unlock code are then used together to license the software for operation.

To apply the software licence, click on "Help" in the top left-hand corner of the Software and then click on "Unlock". The window shown below will appear;

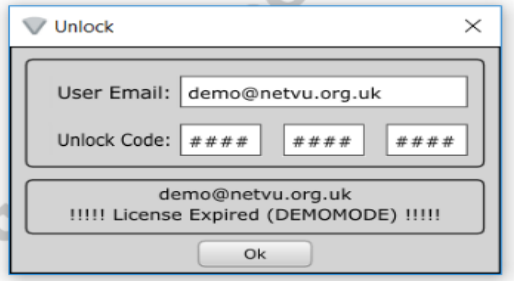

First, enter the email address associated with the unlock code in the User Email Field. Then, enter the Unlock Code supplied by NetVu Ltd into the Unlock Code Field.

Finally, click on OK. The software will say that a restart is needed.

To restart the software, click on "File" in the top left-hand corner of the software and then click on "Quit" to close the software.

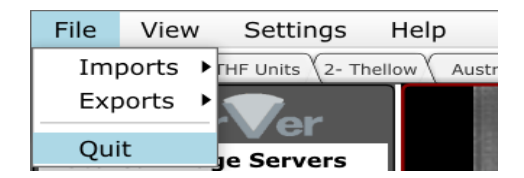

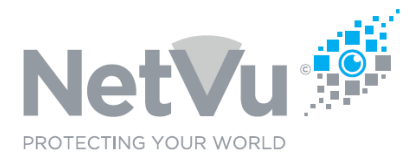

Cherproclamm (Sened Udmugner<br>File - View - Settings - Help **Banaza**  $2HN = 0$  $\begin{picture}(150,10) \put(0,0){\line(1,0){10}} \put(15,0){\line(1,0){10}} \put(15,0){\line(1,0){10}} \put(15,0){\line(1,0){10}} \put(15,0){\line(1,0){10}} \put(15,0){\line(1,0){10}} \put(15,0){\line(1,0){10}} \put(15,0){\line(1,0){10}} \put(15,0){\line(1,0){10}} \put(15,0){\line(1,0){10}} \put(15,0){\line(1,0){10}} \put(15,0){\line($  $\overline{a}$  $\overline{I}$ п  $\mathbf{a}$  $6<sup>h</sup>$ 

When you run the software again you will get a window that looks like this;

The software is now fully installed and licensed and you are now ready to start using the software.

A detailed User Manual for Enterprise Observer Software and various quick-start guides are available for download at http://NetVu.org.uk